# 考生操作指南

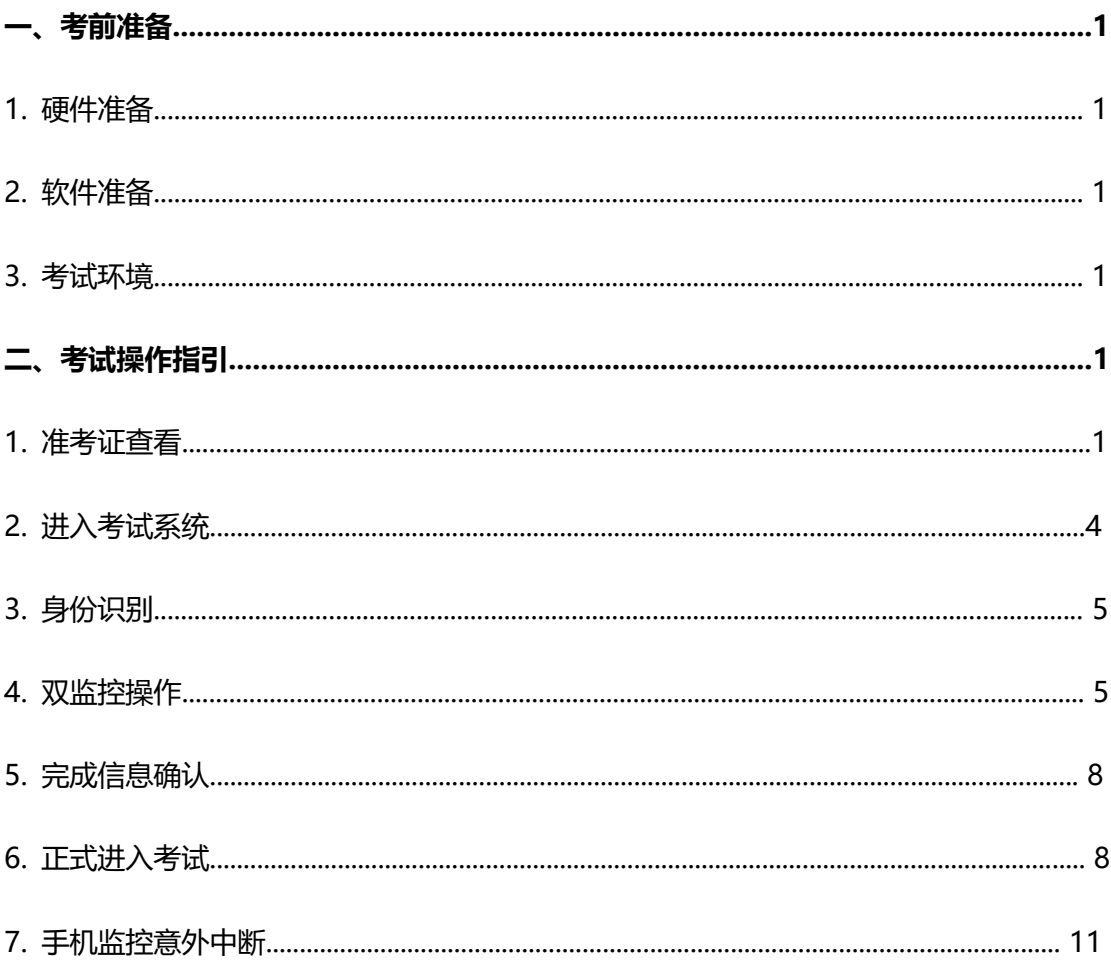

# 一、考前准备

#### **1. 硬件准备**

1) 考试设备:考生须准备笔记本电脑或台式机(不支持移动设备作答,台式机须 外接摄像头、麦克风及扬声器), 推荐使用 Windows 系统, 确保考试用电脑的摄像 头、麦克风及扬声器等可以正常使用,保持电量充足、持续。

2) 监考设备:智能手机(已安装微信,建议微信更新至最新版)。

3) 手机支架:方便第二视角监控的摆放(如无手机支架,需准备支撑手机的物 品)。

#### **2. 软件准备**

1) 确保电脑已安装 chrome 或 360 极速浏览器,参加正式考试时使用上述浏览器 之一登录考试系统。

2) 请确保手机已安装微信,建议微信更新至最新版。

3)开始面试前清除所有后台应用,考试期间退出其他占用视频、音频的软件。

#### **3. 考试环境**

1)考试要求 100M 以上宽带,实际上行速度需达到 100M/s。

2)考试对考生网速要求较高,建议将手机监控调整为 4G/5G 网络,与电脑端作答 分开两个网络环境,提前做好网络带宽和稳定性测试,确保考试期间网络运行稳定。

## 二、考试操作指引

#### **1.准考证查看**

收到面试通知后按要求输入个人信息和验证码后,勾选相关协议,点击【查看准 考证】。

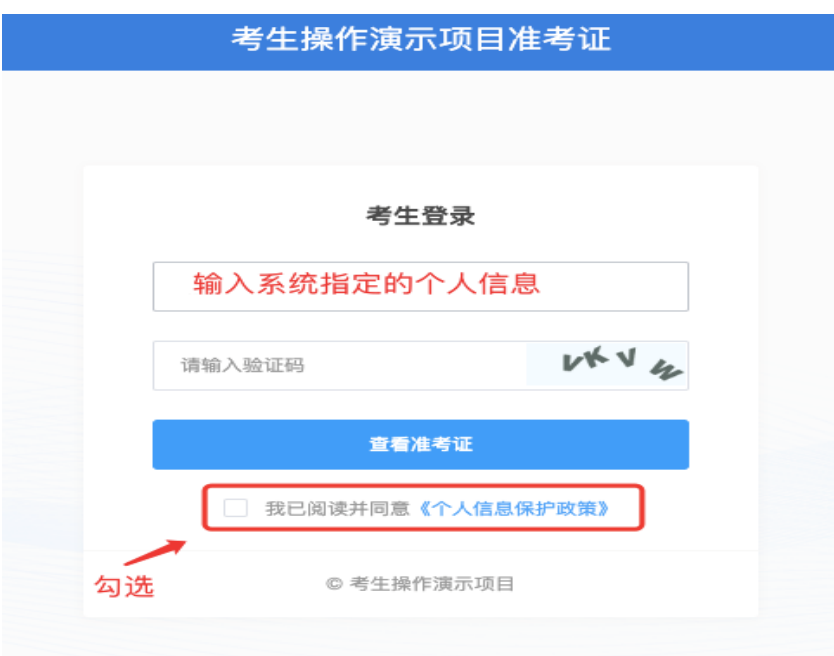

首次登录(如下图所示),先点击"讲入模拟考试",模拟考试完,点击右上角 "查看准考证"。

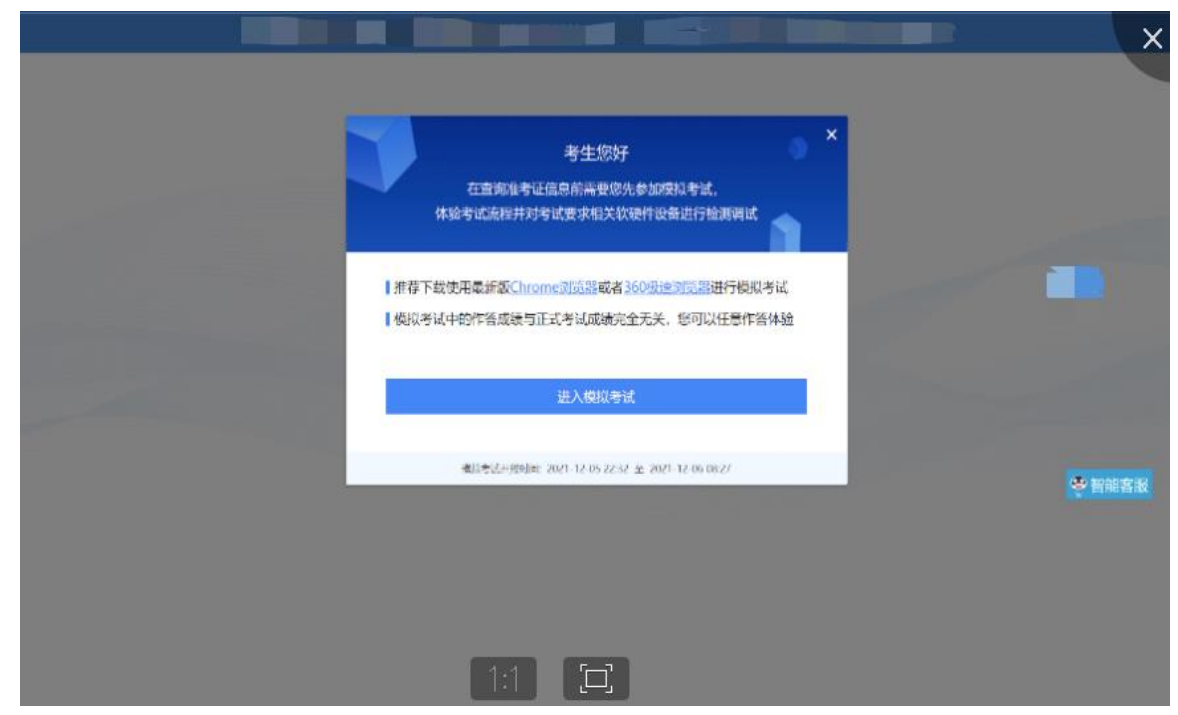

考生进入查看准考证界面,须在"考生确认"处进行情况确认,选择"我确认参 加"或"我确认放弃"。如点击"我确认放弃",则被视为放弃考试。

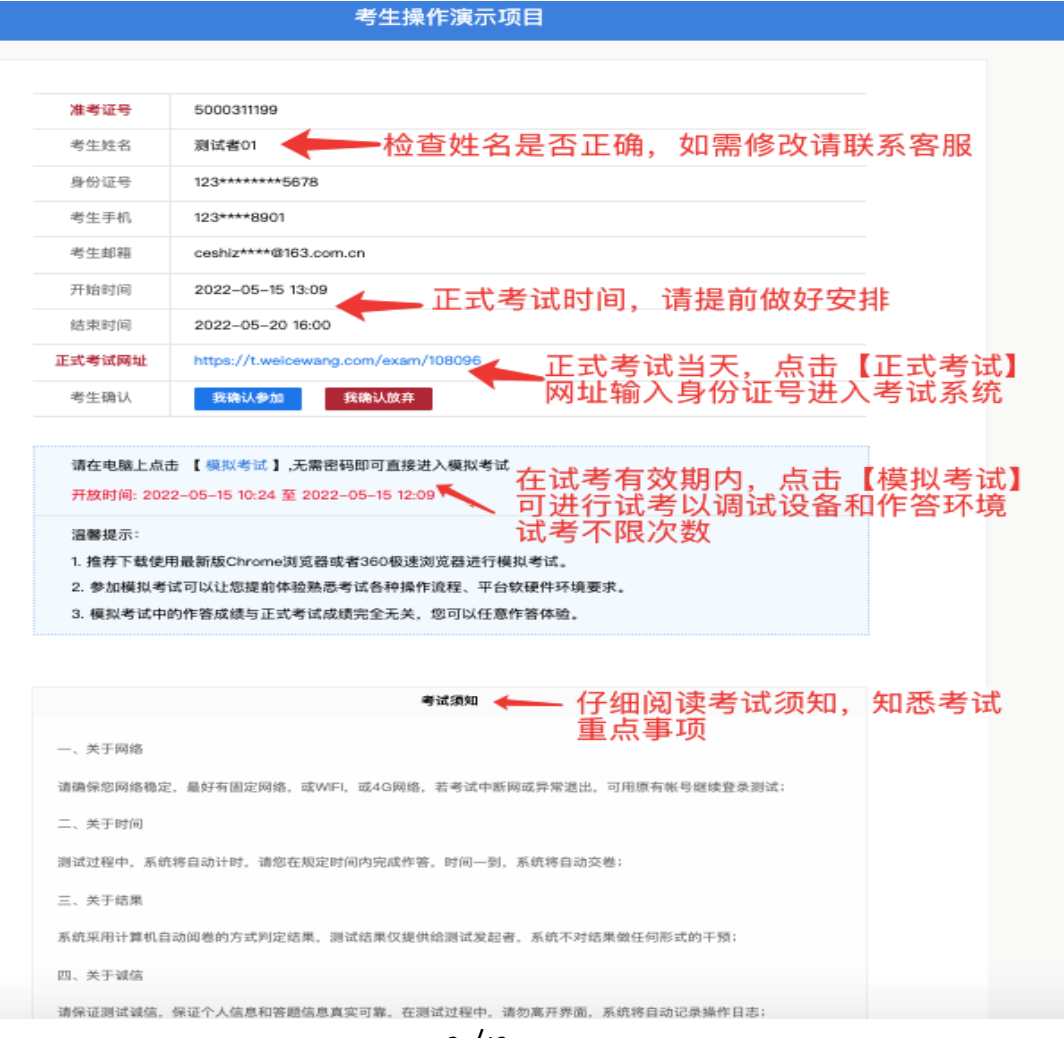

**2** /12

### 模拟测试阶段:

点击准考证界面的【模拟考试】按钮,进行硬件设备、软件和考试环境测试并熟 悉考试系统操作。【模拟考试】不限次数,您可在开放时段重复测试。如有问题,可 联系客服热线,由客服人员协助您解决。

模拟试考时间: 见面试通知

正式考试阶段:正式考试当天,点击准考证界面的正式考试网址链接,登录考试 系统。

#### **2.进入考试系统**

点击准考证中【正式考试网址】,通过 chrome 或 360 极速浏览器登录考试系 统,需输入身份证号并勾选相关协议后进入考试系统。

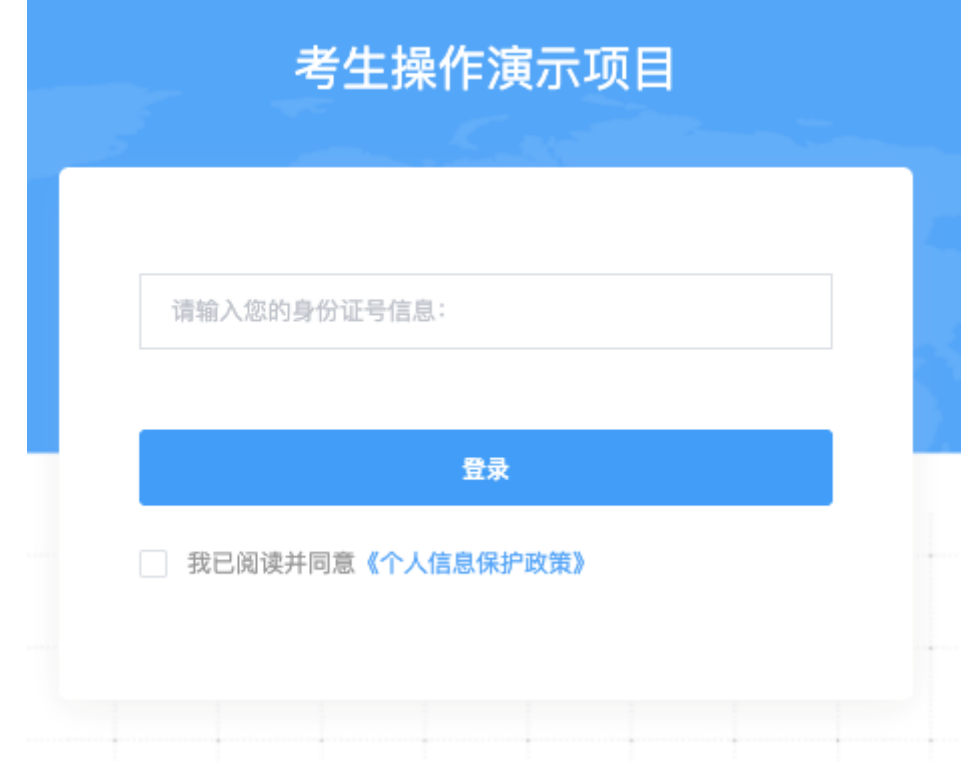

## 进入考试系统后按照下列图示依次完成麦克风和摄像头的调试:

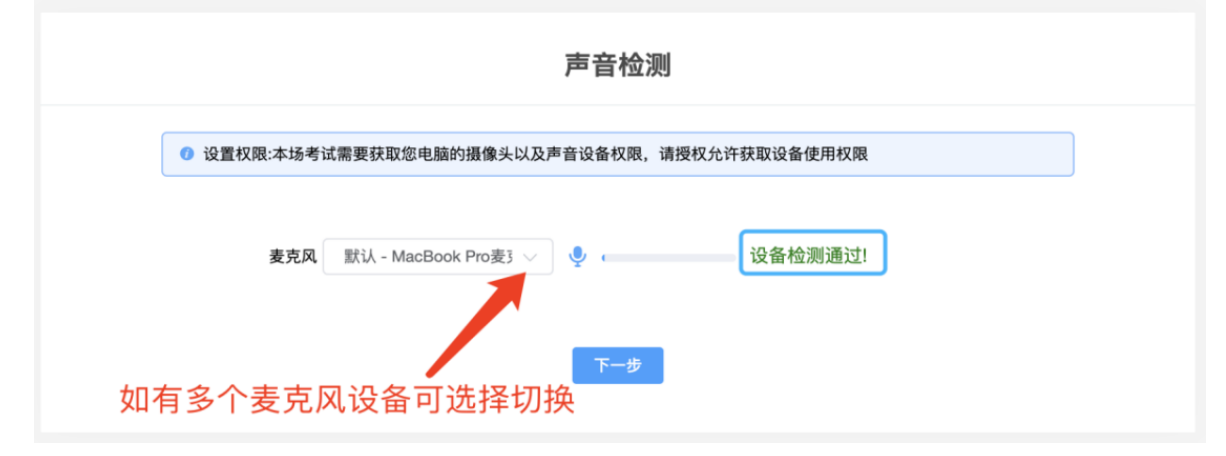

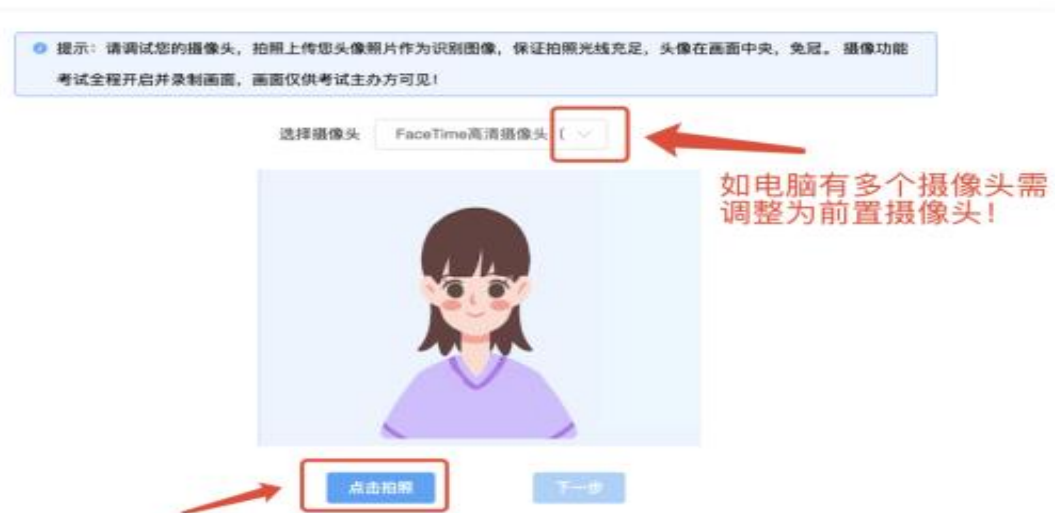

考生拍照

## **3.身份识别**

拍照完成后需进行人证核身,姓名,身份证号与真实信息一致才能比对通过。

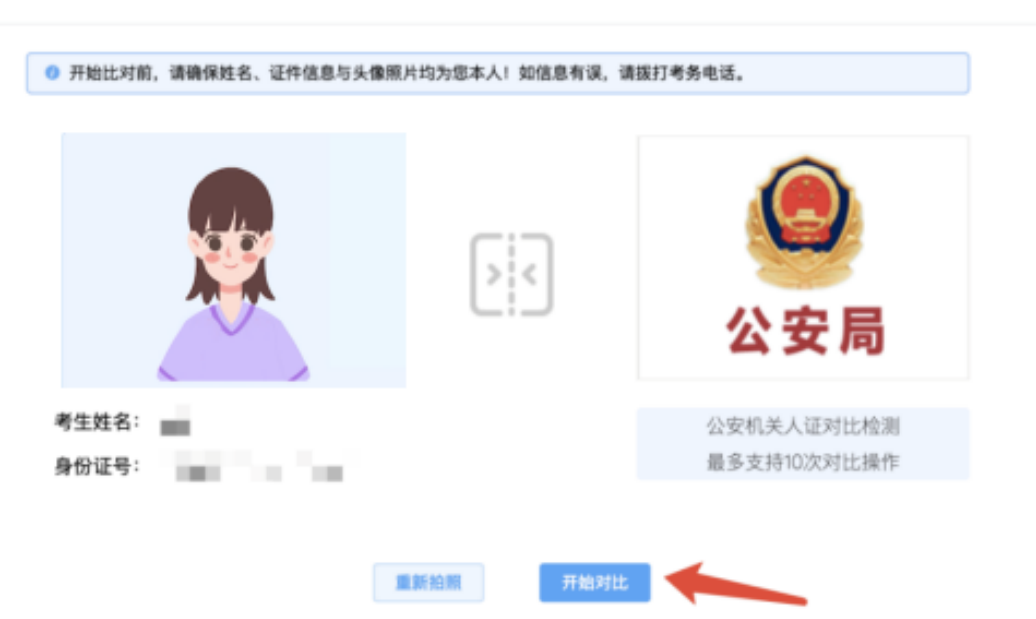

人证核身

## **4.双监控操作**

完成人证核身后,需要按照图示:使用手机微信扫一扫,扫描屏幕上的二维码, 并按照要求摆放好手机的位置(建议侧后方,准备手机支架角度更佳),确保监考人 员可以看到考生的电脑屏幕和考生本人。

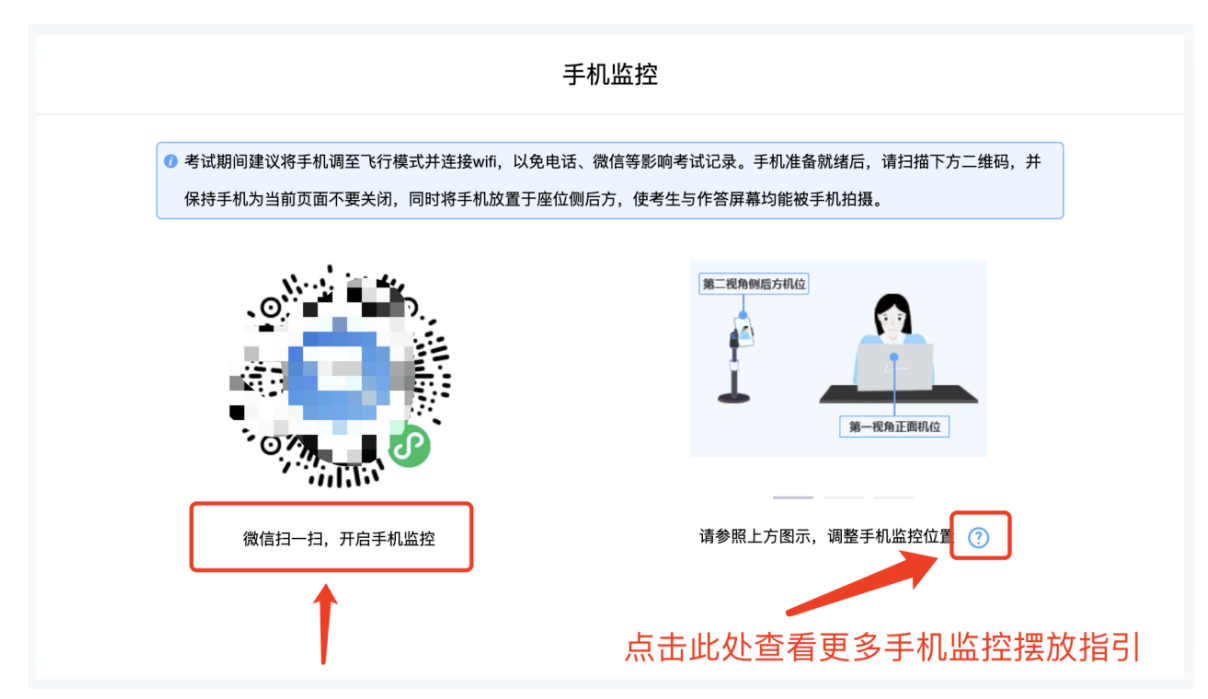

扫码后手机上出现如下画面后,点击【确认开启监控】,等待电脑端出现【监控 已开启,下一步】的提示,点击进入。

![](_page_5_Figure_2.jpeg)

![](_page_6_Figure_0.jpeg)

![](_page_6_Picture_1.jpeg)

手机监控摆放示例

# **5.完成信息确认**

![](_page_7_Picture_29.jpeg)

# **6.正式进入考试**

仔细阅读考试须知并接受后进入考试。

考生操作演示项目

![](_page_7_Picture_30.jpeg)

考试右上角为考试倒计时,注意答题时间。

![](_page_8_Picture_24.jpeg)

视频录制含防作弊功能,若点开其他页面,会显示弹窗,后台进行记录。

![](_page_8_Picture_25.jpeg)

在试讲页面阅读题目并思考完后(本次面试所有面试题同时呈现,考生无需做切 题、选题操作),点击"点击录制"按钮开始录制(点击前,状态信息:准备就 绪)。

![](_page_9_Figure_0.jpeg)

注意:

1.视频录制时长上限是 8 分钟,重复录制不会重置录制时长倒计时,从首次点击 开始录制时,录制时长开始倒计时,任何操作都不会暂停或重置倒计时,重复录制视 频的时长为剩余倒计时的时长。

2.慎重重复录制,作答结果以最后一次录制结果为准,如因考生设备问题,未上 传成功,责任自负。

3.考试时长(右上角时间)倒计时结束后,系统自动收卷。

4. 视频录制不含考生思考的间,请考生思考完后再点击"点击录制"按钮进行视 频录制。

![](_page_9_Figure_6.jpeg)

录像完成后,点击"点击停止"按钮停止录制(状态信息变成上传完成)。录制时 长倒计时结束后,自动停止录像。

图 00:01:52

考生操作演示项目

![](_page_10_Figure_2.jpeg)

作答完毕后交卷先点击【返回单元列表】回到主界面。

![](_page_10_Figure_4.jpeg)

回到主界面后先勾选下图中按钮,然后点击【交卷】并确认两次。

![](_page_11_Figure_0.jpeg)

# **7.手机监控意外中断**

如图所示: 手机监控出现"红点"代表手机监控掉线。 重新连接办法:将鼠标移动至灰色二维码处,二维码会自动放大,重新使用手机扫 描二维码,手机会再次进入监控状态。

![](_page_12_Figure_0.jpeg)